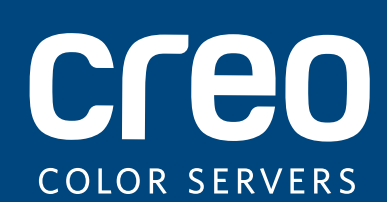

# **Versionshinweise**

**Deutsch** 

# Xerox CX-Druckserver, unterstützt durch Creo Color Server-Technologie, für die Xerox Color 800/1000-Druckmaschine

Version 2.1

#### **Copyright**

Eastman Kodak Company, 2011. Alle Rechte vorbehalten.

Dieses Dokument wird auch im PDF-Format (Portable Document Format) bereitgestellt. Die Vervielfältigung dieses Dokuments anhand der PDF-Datei für den internen Gebrauch ist gestattet. Von der PDF-Datei erstellte Kopien müssen in ihrer Gesamtheit reproduziert werden.

#### **Markenrechtshinweise**

Kodak, Creo, InSite und Prinergy sind Marken von Kodak.

Acrobat, Adobe, Distiller, Illustrator, Photoshop und PostScript sind Marken der Adobe Systems Incorporated.

Apple, AppleShare, AppleTalk, iMac, ImageWriter, LaserWriter, Mac OS, Power Macintosh und TrueType sind eingetragene Marken der Apple Inc. Macintosh ist eine in den USA und anderen Ländern eingetragene Marke der Apple Inc.

Hexachrome, PANTONE, PANTONE Goe, PANTONE Hexachrome und PANTONE MATCHING SYSTEM sowie PANTONE PLUS sind Eigentum der Pantone, Inc.

Xerox und das Sphere-of-Connectivity-Design sind Marken der Xerox Corporation in den USA und/oder anderen Ländern.

#### **Einhaltung der FCC-Bestimmungen**

Sämtliche in diesem Handbuch beschriebenen Geräte der Marke Creo erfüllen die Auflagen von Teil 15 der FCC-Vorschriften (Funkfrequenzstörung) für digitale Geräte der Klasse A. Der Betrieb von Geräten der Marke Creo in einer Wohngegend kann zu unerwünschten Störungen beim Radio- und Fernsehempfang führen. Der Betreiber ist angehalten, alle notwendigen Schritte zur Beseitigung dieser Störungen zu unternehmen.

#### **Wiederverwertung und Entsorgung des Produkts**

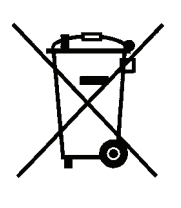

Wenn Sie für die Entsorgung des Xerox Produkts verantwortlich sind, beachten Sie bitte, dass das Produkt Perchlorat, Blei, Quecksilber und andere Materialien enthält, deren Entsorgung gemäß Umweltschutzbestimmungen gesetzlich geregelt ist. Das Vorhandensein von Perchlorat, Blei und Quecksilber entspricht in vollem Umfang den internationalen Bestimmungen, die zum Zeitpunkt der Verfügbarkeit des Produkts am Markt gültig waren.

Die Anbringung dieses Symbols auf Ihrem Gerät bedeutet, dass Sie bei der Entsorgung des Geräts die in Ihrem Land geltenden Vorschriften einhalten müssen.

Gemäß europäischer Gesetzgebung muss die Entsorgung elektrischer und elektronischer Geräte gemäß den vereinbarten Verfahren abgewickelt werden.

Geben Sie Altgeräte und verbrauchte Batterien bitte entsprechend den in Ihrem Land geltenden Gesetzen und den Richtlinien 2002/96/EG sowie 2006/66/EG an geeigneten Sammelstellen ab, um die ordnungsgemäße Behandlung, Rohstoffrückgewinnung und Wiederverwertung sicherzustellen. Durch die korrekte Entsorgung der Geräte und Batterien helfen Sie mit, wertvolle Rohstoffe zu sparen und potenziell negative Auswirkungen auf die menschliche Gesundheit und die Umwelt zu verhindern, die durch unsachgemäße Entsorgung entstehen können. Die nicht ordnungsgemäße Entsorgung kann nach den in Ihrem Land geltenden Gesetzen strafbar sein.

Xerox betreibt weltweit ein Programm zur Rücknahme und Wiederverwendung/Recycling von Geräten. Erfragen Sie bitte beim Xerox-Vertrieb (1-800-ASK-XEROX), ob dieses Xerox-Produkt durch das Programm abgedeckt wird. Weitere Informationen zu Xerox-Umweltschutzprogrammen finden Sie auf der Website [http://www.xerox.com/environment.](http://www.xerox.com/environment)

Informationen zur Entsorgung von Perchlorat erfragen Sie bitte bei den örtlichen Behörden. In den USA können Sie sich auch direkt an das California Department of Toxic Substances Control (DTSC) wenden oder unter [http://www.dtsc.ca.gov/hazardouswaste/perchlorate](http://www.xerox.com/environment) informieren.

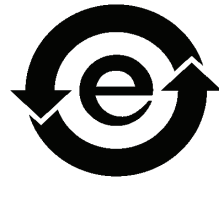

Dieses elektronische Informationsprodukt entspricht dem Standard SJ/T 11363 – 2006 der Elektronikindustrie der Volksrepublik China.

#### **REACH**

Informationen zu enthaltenen Stoffen, die gemäß Artikel 59(1) der Verordnung (EG) Nr. 1907/2006 (REACH) im Verzeichnis der für eine Einbeziehung in das Zulassungsverfahren in Frage kommenden Stoffe aufgeführt sind, finden Sie unter www.kodak.com/go/REACH.

#### **Haftungsbeschränkung**

Das Produkt, die Software oder die Dienstleistungen werden "wie gesehen" und "ohne Garantie auf Fehlerfreiheit" geliefert. Soweit nicht ausdrücklich in Ihrem Vertrag festgelegt, lehnen Kodak sowie die zugehörigen Tochtergesellschaften und angeschlossenen Unternehmen ausdrücklich alle Garantien jeglicher Art, sei es ausdrücklich oder implizit, ab, einschließlich aller impliziten Garantien der Markttauglichkeit, der Eignung für einen bestimmten Zweck und der Vertragsverletzungsfreiheit.

Sie erkennen an und stimmen zu, dass Kodak sowie die zugehörigen Tochtergesellschaften und die angeschlossenen Unternehmen nicht haftbar für jegliche direkten, indirekten oder konkreten Schäden, Neben- bzw. Folgeschäden oder Strafschadensersatz sind, es sei denn, dies ist in Ihrem Vertrag ausdrücklich festgelegt. Dies gilt unter anderem für Schäden aufgrund von entgangenem Gewinn, Nutzungsausfall, Vertrauens- und Datenverlust oder andere immaterielle Schäden (selbst wenn Kodak von der Möglichkeit solcher Schäden in Kenntnis gesetzt wurde), die sich ergeben aus: (i) der Nutzung oder Nichtnutzbarkeit des Produkts oder der Software; (ii) den Beschaffungskosten für Ersatzgüter oder Ersatzdienstleistungen, die sich aus dem Erwerb jeglicher Produkte, Güter, Daten, Software, Informationen oder Dienstleistungen ergeben; (iii) dem nicht autorisierten Zugriff auf oder der nicht autorisierten Änderung Ihrer Produkte, Software oder Daten; (iv) Verlautbarungen oder Verhalten einer dritten Partei; (v) jeder anderen das Produkt, die Software oder die Dienstleistungen betreffenden Angelegenheit.

Die in diesem Dokument enthaltenen Texte und Abbildungen dienen ausschließlich der Veranschaulichung und zu Referenzzwecken. Änderungen der zugrunde liegenden technischen Daten sind vorbehalten. Kodak kann jederzeit und ohne Vorankündigung Änderungen an diesem Dokument vornehmen. Kodak selbst sowie die zugehörigen Tochtergesellschaften und die angeschlossenen Unternehmen übernehmen keine Haftung für technische oder redaktionelle Fehler bzw. Auslassungen in diesem Dokument und sind nicht haftbar für damit verbundene Schäden, Folgeschäden, indirekte oder besondere Schäden, beispielsweise für Schäden aufgrund von Nutzungsausfall, Verlust oder Änderung von Daten, Verzögerungen, entgangenem Gewinn oder Kapitalverlust, die aus der Verwendung dieses Dokuments entstehen können.

[www.creoservers.com](http://www.creoservers.com)

Intern 739-00645A-DE Rev A Überarbeitet im November 2011

# Inhalt

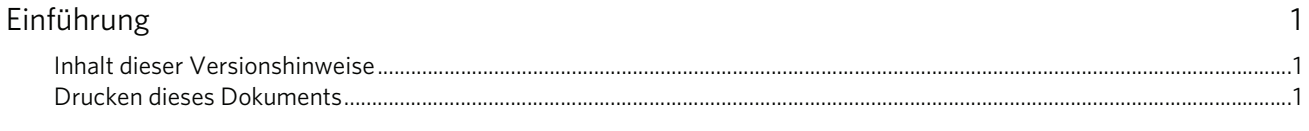

#### Allgemein

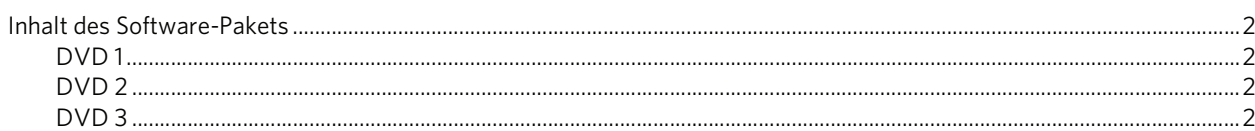

#### Neue Funktionen

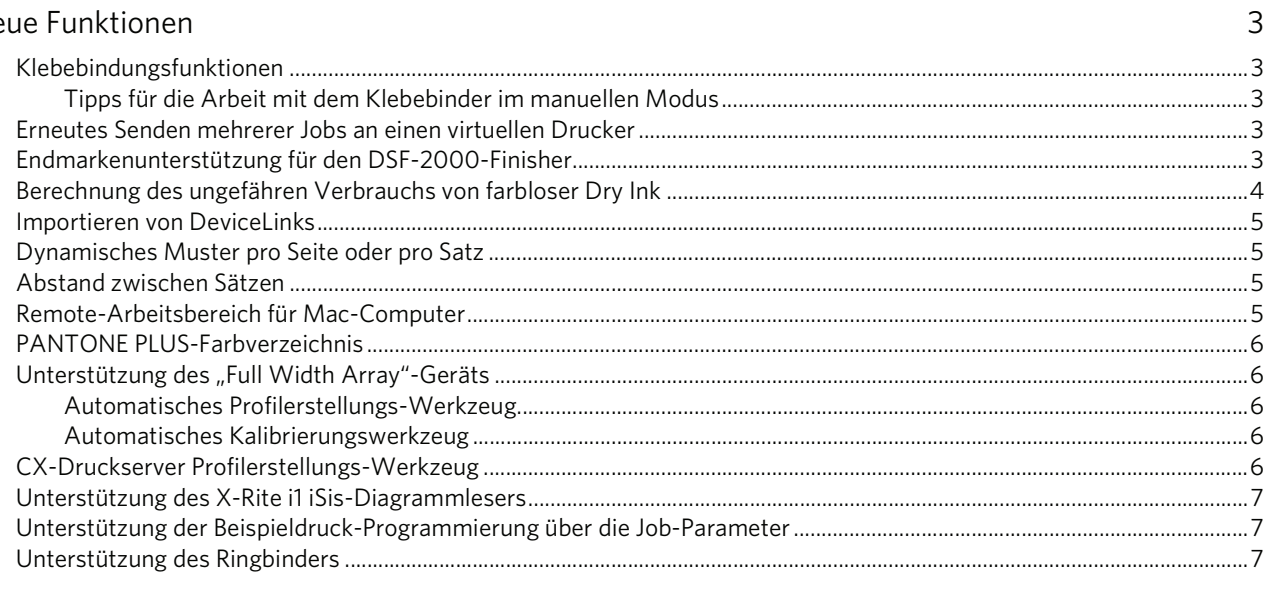

#### Einschränkungen

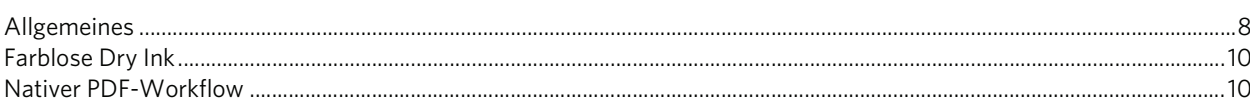

#### Bekannte Probleme

 $\,8\,$ 

 $\overline{2}$ 

# <span id="page-6-0"></span>**Einführung**

Willkommen bei den Versionshinweisen für den Xerox CX-Druckserver, unterstützt durch Creo Color Server-Technologie, für die Xerox Color 800/1000-Druckmaschine. In diesem Dokument werden allgemeine Informationen, Einschränkungen, bekannte Probleme und Hinweise zum CX-Druckserver aufgeführt.

### <span id="page-6-1"></span>**Inhalt dieser Versionshinweise**

Die Versionshinweise enthalten die folgenden Abschnitte:

- Unter *[Allgemein](#page-7-0)* finden Sie eine Auflistung der allgemeinen Informationen zu dieser CX-Druckserver-Version.
- Unter *[Neue Funktionen](#page-8-0)* werden die neuen Funktionen für diese CX-Druckserver-Version beschrieben.
- Unter *[Einschränkungen](#page-13-0)* finden Sie eine Auflistung der in dieser CX-Druckserver-Version geltenden Einschränkungen.
- Unter *[Bekannte Probleme](#page-16-0)* werden die bekannten Probleme dieser CX-Druckserver-Version auf geführt.

### <span id="page-6-2"></span>**Drucken dieses Dokuments**

Wenn Sie dieses Dokument auf einem Drucker drucken möchten, müssen Sie u. U. ein geeignetes Papierformat einstellen.

- 1. Öffnen Sie die PDF-Datei in Adobe Acrobat.
- 2. Wählen Sie im Menü **File (Datei)** die Option **Print (Drucken)**.

Daraufhin öffnet sich das Dialogfeld "Print" (Drucken).

- 3. Wählen Sie das gewünschte Papierformat aus, beispielsweise "A4" oder "Letter".
- 4. Wählen Sie in der Liste **Page Scaling (Seitenanpassung)** die Option **Fit To Printable Area (In Druckbereich einpassen)** oder **Shrink To Printable Area (Auf Druckbereich verkleinern)**.

Hinweis: Die in der Liste "Page Scaling" (Seitenanpassung) aufgeführten Anpassungsoptionen variieren je nach Version der Adobe Acrobat-Software.

5. Klicken Sie auf **OK**.

Das Dokument wird nun auf Papier im A4- oder Letter-Format gedruckt.

# <span id="page-7-0"></span>**Allgemein**

• CX-Druckserver wurde erfolgreich mit der Server-Antivirussoftware McAfee VirusScan 8.5 für Windows XP Professional überprüft.

**Hinweis:** Die McAfee-Software ist nicht in der CX-Druckserver-Software enthalten.

• Für die Nutzung bestimmter Funktionen in anderen DTP-Anwendungen wird die Oracle Java Runtime Environment (JRE) benötigt. In Mac OS X Lion ist standardmäßig keine JAVA Runtime vorhanden. Aktuelle Installationsprogramme und Anwendungen von Creo wurden vor diesen Änderungen an Mac OS erstellt und gehen davon aus, dass Java installiert ist. Anweisungen hierzu finden Sie im technischen Merkblatt *Arbeiten mit Computern unter Mac OS X Lion (10.7)* auf der DVD 3.

### <span id="page-7-1"></span>**Inhalt des Software-Pakets**

Das Software-Paket enthält drei DVDs (DVD 1, DVD 2 und DVD 3). Der Inhalt der einzelnen DVDs wird nachstehend beschrieben.

Weitere Information zum Upgrade der CX-Druckserver-Software auf Version 2.1 finden Sie im technischen Handbuch unter *Reinstallieren der CX-Druckserver-Software*.

#### <span id="page-7-2"></span>**DVD 1**

DVD 1 enthält das Betriebssystem Microsoft Windows XP Professional mit einem angepassten Menü zur Neuinstallation des CX-Druckservers.

#### <span id="page-7-3"></span>**DVD 2**

DVD 2 enthält die CX-Druckserver-Software (eingebettetes Setup-Programm, PPD-Druckertreiber und Dienstprogrammdateien) für die Reinstallation der CX-Druckserver-Anwendung.

#### <span id="page-7-4"></span>**DVD 3**

DVD 3 enthält die Dienstprogramme (einschließlich PPD und Client-Druckertreiber) sowie die Dokumentation für Kunden und technisches Personal. Die DVD enthält sowohl Macintosh- als auch Windows-Partitionen und kann daher auf beiden Plattformen bereitgestellt werden. Sie können das Benutzerhandbuch auf jede Client-Workstation mit einem DVD-RW-Laufwerk kopieren und auf jedem gewünschten Drucker ausdrucken.

# <span id="page-8-0"></span>**Neue Funktionen**

## <span id="page-8-1"></span>**Klebebindungsfunktionen**

Der CX-Druckserver unterstützt für den Klebebinder-Finisher sowohl einen automatischen als auch einen manuellen Workflow.

Beim manuellen Workflow können Sie unter folgenden Optionen auswählen:

- **Binding (Bindung):** Der Job wird geklebt und gebunden und kann bei Bedarf auch noch geschnitten werden.
- **Trimming (Schneiden):** Der Job wird nur geschnitten. Der Job wird nicht geklebt

**Hinweis:** Der manuelle Workflow für die Option **Trimming (Schneiden)** wird im Benutzerhandbuch unter *Betrieb des Klebebinders für vorgedruckte Bücher* beschrieben.

#### <span id="page-8-2"></span>**Tipps für die Arbeit mit dem Klebebinder im manuellen Modus**

- Wenn Sie die Job-Parameter bearbeitet haben, klicken Sie auf **Submit (Senden)**, um die neuen Job-Parameter zu speichern und den Job abzusenden.
- Wenn sich der Buchblock im Zusammenstellungs-Fach befindet, schließen Sie die Abdeckungen.
- Der Leim wird nicht jedes Mal neu erwärmt, wenn Sie ein Buch senden. Er wird nur erwärmt, wenn Sie zwischen dem Inline- und dem manuellen Modus wechseln.
- Wenn die grüne LED aufleuchtet, drücken Sie die Taste unter der Taste zum Aufwärmen des Leims, um das Binden oder Schneiden zu starten.

## <span id="page-8-3"></span>**Erneutes Senden mehrerer Jobs an einen virtuellen Drucker**

Sie können auf bestimmte Jobs geänderte Parameter anwenden und diese Jobs dann erneut zum Verarbeiten und Drucken senden.

### <span id="page-8-4"></span>**Endmarkenunterstützung für den DSF-2000-Finisher**

Der CX-Druckserver unterstützt den Endmarkendetektor für den Duplo DSF-2000- Finisher. Der Endmarkendetektor erkennt Fehler bei der Sortierung und Papierzufuhr kann dadurch Fehler beim Binden verhindern.

## <span id="page-9-0"></span>**Berechnung des ungefähren Verbrauchs von farbloser Dry Ink**

Mit dem CX-Druckserver können Sie die ungefähre Menge an farbloser Dry Ink berechnen, die in einem Job verbraucht wird. Diese Berechnung erfolgt vor dem Drucken, damit die Kosten für den gesamten Job kalkuliert werden können.

#### **Anmerkungen:**

- Diese Option ist nur verfügbar, wenn die Software-Option "Clear Dry Ink" (Farblose Dry Ink) auf Ihrem CX-Druckserver installiert ist und Ihr Job mit farbloser Dry Ink verarbeitet wird. Weitere Informationen über die Option "Clear Dry Ink" (Farblose Dry Ink) finden Sie im *Benutzerhandbuch für den Xerox CX-Druckserver, unterstützt durch Creo Color Server-Technologie, für die Xerox Color 800/1000-Druckmaschine (734-01271A-DE Rev A).*
- Der CX-Druckserver bietet eine Schätzwertfunktion für die Menge an farbloser Dry Ink, die für das Drucken einzelner Jobs benötigt wird. Bei der Entwicklung dieser Funktion wurde alles daran gesetzt, verlässliche Ergebnisse zu erzielen, dennoch muss sich der Anwender darüber im Klaren sein, dass die Ergebnisse aufgrund verschiedener Faktoren (beispielsweise dem Zustand des Geräts und den jeweiligen Umweltbedingungen) nur Anhaltspunkte darstellen. Xerox gewährt keine Garantie auf die Richtigkeit oder Vollständigkeit der Berechnung farbloser Dry Ink und übernimmt auch keine Haftung für Fehler oder Auslassungen in derartigen Angaben.
- 1. Verarbeiten und speichern Sie den Job, der eine der Optionen für farblose Dry Ink enthält.
- 2. Klicken Sie im Bereich **Storage (Speicher)** mit der rechten Maustaste auf die RTP-Datei, und wählen Sie **Job Preview & Editor (Job-Vorschau & Editor)**.
- 3. Klicken Sie im Fenster "Job Preview & Editor" (Job-Vorschau und Editor) auf  $\boxed{m}$ .
- 4. Führen Sie im Fenster "Estimate clear dry ink coverage (Ungefähren Verbrauch von farbloser Dry Ink berechnen)" einen der folgenden Schritte durch:
	- Wenn der ungefähre Verbrauch von farbloser Dry Ink für den gesamten Job berechnet werden soll, wählen Sie die Option **Entire job (Gesamter Job)**.
	- Wenn der ungefähre Verbrauch von farbloser Dry Ink für einzelne Seiten im Job berechnet werden soll, wählen Sie die Option **Selected pages (Ausgewählte Seiten)**.
- 5. Klicken Sie auf **Calculate (Berechnen)**.

Der CX-Druckserver berechnet nun die ungefähre Menge an farbloser Dry Ink, die aus der Patrone für farblose Dry Ink verbraucht wird.

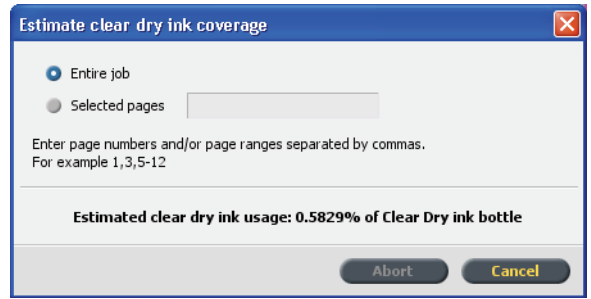

## <span id="page-10-0"></span>**Importieren von DeviceLinks**

In dieser Version können Sie mit dem CX-Druckserver DeviceLink-Profile auf die gleiche Art und Weise wie Quell- und Zielprofile importieren. Ein DeviceLink-Profil ist eine einseitige Verknüpfung bzw. Verbindung zwischen zwei Farbbildverarbeitungsgeräten, z. B. zwischen einem Scanner und einem Drucker, einem Scanner und einem Farbmonitor oder zwischen zwei Druckern. Mithilfe von DeviceLink-Profilen kann bei einigen Anwendungen der Konvertierungspfad verkürzt und die Berechnungszeit verringert werden.

### <span id="page-10-1"></span>**Dynamisches Muster pro Seite oder pro Satz**

Sie können die Taste "Dynamic Sample" (Dynamisches Muster) drücken, wenn Sie einen Job an den HCS-Finisher (Großraumstapelanlage) senden. Diese Taste befindet sich auf dem Finisher, und Sie können damit angeben, ob der gesamte Job oder nur eine Seite des Jobs als Muster in das obere Fach ausgegeben werden soll.

- 1. Wählen Sie im Menü **File (Datei)** die Option **Preferences (Voreinstellungen)**.
- 2. Wählen Sie unter **General (Allgemeines)** die Option **General Defaults (Allgemeine Standards)**.
- 3. Aktivieren Sie **Dynamic Sample Print Setting (Druckeinstellung für dynamisches Muster)**. Diese Einstellung ermöglicht die Verwendung der Taste "Dynamic Sample" (Dynamisches Muster).

### <span id="page-10-2"></span>**Abstand zwischen Sätzen**

Für ausgeschossene Jobs mit Rückstichheftung, die mehr als zwei Sätze pro Bogen enthalten, können Sie nun den Abstand zwischen den Sätzen festlegen.

### <span id="page-10-3"></span>**Remote-Arbeitsbereich für Mac-Computer**

Wenn Sie das Werkzeug "Remote-Arbeitsbereich" auf einem Computer unter Mac OS installieren, stehen Ihnen fast die gleichen Funktionen wie auf einem Computer unter Windows zur Verfügung. Sie können dann fast alle Arbeitsschritte so ausführen, als ob Sie lokal auf dem CX-Druckserver arbeiten.

#### **Anmerkungen:**

- Wenn Sie das Werkzeug "Remote-Arbeitsbereich" verwenden, können Sie keine Kalibrierung mit dem X-Rite i1-Spektralfotometer durchführen.
- Wenn Sie über den Remote-Arbeitsbereich auf einen Creo-Farbserver zugreifen, ist die Eclipse-Hilfe nicht verfügbar.

## <span id="page-11-0"></span>**PANTONE PLUS-Farbverzeichnis**

Der CX-Druckserver enthält jetzt die PANTONE PLUS-Bibliothek und unterstützt auch weiterhin die vorhandenen PANTONE-Bibliothekswerte. Sie können beide Bibliotheken nutzen.

### <span id="page-11-1"></span>**Unterstützung des "Full Width Array"-Geräts**

Der CX-Druckserver unterstützt den "Full Width Array" als Messgerät. Das "Full Width Array"-Gerät befindet sich in der Papierstraße und ermöglicht es Ihnen, Ihre Digitaldruckmaschine automatisch zu kalibrieren und Profile für diese zu erstellen. Während der Kalibrierung und der Erstellung von Zielprofilen erfolgt die Farbmessung automatisch durch das "Full Width Array"-Gerät, das die Ausgabefarbe präzise mit der gleichen Geschwindigkeit wie die Druckmaschine misst. Die automatische Messung erleichtert und beschleunigt den Ablauf der Kalibrierung und der Profilerstellung.

**Hinweis:** Im Thema *Festlegen des FWA (Full Width Array) als Kalibrierungsgerät* des Benutzerhandbuchs ist in den Schritten 1 und 2 der falsche Menüpfad angegeben. Die richtigen Pfade sind **File (Datei) > Preferences (Voreinstellungen) > Calibration (Kalibrierung)** und **Profiling (Profilerstellung) > Calibration (Kalibrierung)**. Die Profilerstellung erfolgt über **Full Width Array (FWA) > Save (Speichern)**.

Darüber hinaus erfolgt **Color (Farbe) > Calibration (Kalibrierung)** in Schritt 3 anhand von **Full Width Array (FWA) > Save (Speichern)**.

**Hinweis:** Das X-Rite i1-Spektralfotometer ist standardmäßig als Kalibrierungsgerät auf dem CX-Druckserver ausgewählt. Um mit dem "Full Width Array" arbeiten zu können, müssen Sie es als Messgerät definieren.

#### <span id="page-11-2"></span>**Automatisches Profilerstellungs-Werkzeug**

Mit dem Profilerstellungs-Werkzeug können Sie individuell angepasste ICC-Zielprofile erstellen, die optimal für die Xerox Color 800/1000-Druckmaschine geeignet sind.

#### <span id="page-11-3"></span>**Automatisches Kalibrierungswerkzeug**

Mit dem Kalibrierungswerkzeug können Sie Kalibrierungstabellen erstellen, die optimal für die Xerox Color 800/1000-Druckmaschine geeignet sind.

### <span id="page-11-4"></span>**CX-Druckserver Profilerstellungs-Werkzeug**

Mithilfe des i1 Spektralfotometers in Verbindung mit dem Profilerstellungs-Werkzeug können Sie Zielprofile erstellen, die den Farbraum Ihrer Druckmaschine definieren und auf den verwendeten Kombinationen von Papier und Dry Ink basieren.

### <span id="page-12-0"></span>**Unterstützung des X-Rite i1 iSis-Diagrammlesers**

Der automatisierte iSis-Diagrammleser kann jetzt mit dem Profilerstellungs-Werkzeug verwendet werden.

## <span id="page-12-1"></span>**Unterstützung der Beispieldruck-Programmierung über die Job-Parameter**

Der CX-Druckserver unterstützt die Programmierung eines Beispieldrucks (in das Beispiel-Fach) nach einer festgelegten Anzahl von Sätzen.

## <span id="page-12-2"></span>**Unterstützung des Ringbinders**

Beim Ringbinder-Finisher muss der letzte Bogen im Job zuerst gedruckt werden. Auf diese Weise kann die Ringleiste verdeckt werden.

Wenn der Ringbinder-Finisher an den Drucker angeschlossen ist und das ausgewählte DFA-Profil den Parameter **Print last sheet first (Letzten Bogen zuerst drucken)** enthält, dann druckt der CX-Druckserver den letzten Bogen des Jobs zuerst. Diese Einstellung wirkt sich nicht auf die anderen Job-Parameter aus.

# <span id="page-13-0"></span>**Einschränkungen**

In diesem Abschnitt sind die Einschränkungen der CX-Druckserver-Software aufgeführt.

#### <span id="page-13-1"></span>**Allgemeines**

- Wenn Sie in der CX-Druckserver-Software erst die Onlinehilfe oder eines der Tutorials und anschließend auch den Arbeitsbereich öffnen, werden Onlinehilfe bzw. Tutorials vom Arbeitsbereich verdeckt.
- Beim Öffnen der Online-Hilfe wird möglicherweise eine Fehlermeldung angezeigt. Die Meldung verschwindet, wenn Sie das Hauptverzeichnis auswählen oder einen Suchbegriff in das Suchfenster eingeben.
- Wenn Sie für den Parameter **Color Set (Farbsatz)** nach Auswahl einer der Farbsatzoptionen die Option **None (Keiner)** festlegen, wird der Parameter nicht auf die Standardeinstellung zurückgesetzt.
- Wenn die Benutzerfestplatte voll ist, weist eine Meldung Sie zwar darauf hin, dass der Job in der Verarbeitungswarteschlange fehlgeschlagen ist, meldet jedoch nicht, dass die Benutzerfestplatte voll ist.
- Xerox Xpresso- und SNMP-Proxys für die Xerox Color 800/1000- Druckmaschine werden nicht unterstützt.
- Die PPD-Datei enthält nicht die vollständige Liste aller Job-Parameter. Zur Verwendung aller Optionen des Fensters "Job Parameters" (Job-Parameter) muss die Druckertreiber-Software installiert sein.
- Vergewissern Sie sich beim Drucken eines Jobs mit gemischten Medien (beispielsweise Zwischenblätter oder Einschussbögen), dass auf der PC-Benutzeroberfläche für das geladene Papiermaterial nicht die Option **stock by name only (Material nur nach Name)** ausgewählt ist.
- Auf Systemen ohne fünfte Gehäuseeinheit wird auf der Registerkarte "Dry Ink" der CX-Druckserver-Benutzeroberfläche fälschlicherweise das Symbol für farblose Druckfarbe angezeigt. Sie können dieses Symbol ignorieren.
- Der in der PC-Benutzeroberfläche angezeigte Job-Fortschritt ist möglicherweise nicht korrekt. Falls eine Diskrepanz zwischen dem in der PC-Benutzeroberfläche und dem im CX-Druckserver angezeigten Job-Fortschritt besteht, ignorieren Sie den auf dem PC angezeigten Status.
- Es kann gelegentlich vorkommen, dass auf dem CX-Druckserver der Status **-TrayStatusCD10** für Fach 1 angezeigt wird, obwohl Fach 1 gar nicht verwendet wird. Sie können dies beheben, indem Sie das Fach öffnen und dann wieder schließen.
- Wenn während des Drucks der "Full Width Array"-Kalibrierungsbögen ein Papierstau auftritt, müssen die Kalibrierungsbögen erneut gedruckt werden.
- Der CX-Druckserver unterstützt das Löschen von Registern nicht. Achten Sie darauf, die richtige Menge von Registern für Ihren Job zu laden.
- Wenn Ihre Konfiguration zwei HCS-Einheiten umfasst und Sie automatisches Stapeln auswählen, sendet der CX-Druckserver den statischen Beispielsatz an das obere HCS1-Fach.
- Im Thema *Erstellen eines Zielprofils mit der Option "FWA (Full Width Array)"* des Benutzerhandbuchs sind falsche Anforderungen für das Laden von Papiermaterialien angegeben. Korrektur: Für das Erstellen einer Kalibrierungstabelle mithilfe der Option "FWA (Full Width Array)" müssen die Papierformate Letter und A4 als "LEF" geladen werden.
- Wenn Ihr Job in der Druckwarteschlange fehlschlägt und dabei die Meldung The selected finishing options aren't supported for this job (Die ausgewählten Fertigstellungsoptionen werden bei diesem Job nicht unterstützt) angezeigt wird, kann dies bedeuten, dass Sie die Kombination aus Seitenanzahl und Gewicht für die ausgewählten Fertigstellungsoptionen überschritten haben. Weitere Informationen hierzu finden Sie in den Tabellen zur Finisher-Kapazität im Abschnitt "Optionales *Zubehör" im Dokument zu den Kundenerwartungen für Ihre Farbdruckmaschine*.
- Wenn der Job in der Druckwarteschlange "einfriert", stimmen möglicherweise die in der PC-Benutzeroberfläche angezeigten Papiermaterial-Parameter nicht mit den in der Benutzeroberfläche des CX-Druckserver angezeigten Parametern überein. Wenn einige der Papierparameter nicht mit den aktuell geladenen Papiermaterialien übereinstimmen, wird der aktuelle Job angehalten, bis der geeignete Satz verfügbar ist. Der Job wird mit der Statusanzeige "Angehalten" versehen, und im Fenster "Meldungsanzeige" wird eine Meldung angezeigt.

**Behelfslösung:** Um dieses Problem zu vermeiden, geben Sie in der Benutzeroberfläche des CX-Druckserver so wenig Papiermaterialinformationen wie möglich ein, um das in die Druckmaschine geladene Material anzugeben.

- Bei nicht sortierten Jobs mit dynamischem Beispieldruck (in der Großraumstapelanlage) hält die Druckmaschine den Betrieb an, bevor die Beispielseite gedruckt wird.
- Einige CX-Druckserver-Beispieldateien werden bei Verwendung des PDF-Analysewerkzeugs abgebrochen.
- Um mögliche Fehler mit Simplex- oder Duplexdruck zu vermeiden, importieren Sie Windows Vista-Jobs nicht in den virtuellen Drucker **SpoolStore**, sondern in den virtuellen Drucker **ProcessStore**.
- In einigen Fällen funktionieren die Medieneinschränkungen mit der Z-Falz-Fertigstellungsoption nicht wie erwartet.
- Auf der PC-Benutzeroberfläche wird angezeigt, dass die Lade-Korotrone ausgewechselt werden müssen und dass die Jobs in der Druckwarteschlange des CX-Druckserver eingefroren sind. Wenn das Lade-Korotron ausgewechselt ist, können der Druckvorgang für alle eingefrorenen Jobs fortgesetzt werden.

## <span id="page-15-0"></span>**Farblose Dry Ink**

Glanz- und Matteffekte können nicht gemeinsam mit der Option **Spot to clear dry ink (Farblose Dry Ink für Sonderfarbe)** angewendet werden.

### <span id="page-15-1"></span>**Nativer PDF-Workflow**

- Wenn der native PDF-Workflow angewendet wird, kann die Option **Run immediately (Sofort ausführen)** nicht verwendet werden.
- Zwei native PDF-Dateien können nicht gleichzeitig verarbeitet werden. Mit dem APPE-RIP und dem CPSI-RIP können Sie Dateien gleichzeitig verarbeiten.
- Die Optionen für den nativen PDF-Workflow sind nicht über die Druckertreiber-Software verfügbar.
- Der native PDF-Workflow unterstützt lediglich den CMYK-Workflow.
- Folgende Optionen werden im nativen PDF-Workflow nicht angewendet:
	- Admin page (Admin-Seite)
	- Photo touch-up (Fotobearbeitung)
	- **PDF** optimization (PDF-Optimierung)
	- □ Use protected CMYK values (Geschützte CMYK-Werte verwenden)
	- Use protected RGB values (Geschützte RGB-Werte verwenden)
	- Use protected gray values (Geschützte Grauwerte verwenden)
	- □ CMYK auto rendering intent (Switch to Relative) (CMYK automatischer Gestaltungstyp (zu "Relativ" wechseln))
	- □ RGB auto rendering intent (Switch to Perceptual) (RGB automatischer Gestaltungstyp (zu "Farbmetrisch" wechseln))
	- □ Split to booklets (In Broschüren aufteilen)
	- □ Font substitution (Schriftartenersetzung)
	- □ Spot based on destination profile (Zielprofil-basierte Sonderfarbe)
	- □ Small text protection (Kleintextschutz)
	- □ CMYK rendering intent and Use embedded source profile (CMYK-Gestaltungstyp und eingebettetes Quellprofil verwenden)
	- □ RGB rendering intent and Use embedded source profile (RGB-Gestaltungstyp und eingebettetes Quellprofil verwenden)
	- □ Apply CMYK Emulation and Spot dictionary (CMYK-Emulation und Sonderfarbenverzeichnis anwenden)

# <span id="page-16-0"></span>**Bekannte Probleme**

- Der CX-Druckserver stellt keine Verbindung mehr her, nachdem die Meldung Communication fault (Kommunikationsfehler) angezeigt wurde. Nach jedem Kommunikationsfehler müssen sowohl der Drucker als auch der CX-Druckserver heruntergefahren und anschließend neu gestartet werden.
- Die Xerox Color 800/1000-Druckmaschine setzt nach den meisten Fehlern, bei denen das Aus- und Wiedereinschalten der Druckmaschine erforderlich ist, den regulären Betrieb anschließend wieder fort. Bei bestimmten Fehlern (beispielsweise 124–312) ist möglicherweise zusätzlich zum Aus- und Wiedereinschalten der Xerox Color 800/1000-Druckmaschine auch ein Neustart des CX-Druckservers erforderlich.
- Wenn Sie den CX-Druckserver und die Xerox Color 800/1000-Druckmaschine einschalten, kann es 15 bis 60 Sekunden dauern, bis sich der CX-Druckserver mit der Druckmaschine verbunden hat und den Status **Ready (Bereit)** sowie den korrekten Fachstatus anzeigt.
- Achten Sie beim Papierwechsel darauf, dass sich das Fach an der obersten Position befindet, damit der CX-Druckserver den korrekten Fachstatus anzeigen kann. Gegebenenfalls müssen Sie das Papierfach vollständig herausziehen, warten, bis sich die Papierhebevorrichtung in der unteren Position befindet, und das Papierfach dann schließen.
- Wenn Sie sich für den Zugriff auf Benutzerwerkzeuge oder Protokolle anmelden, wird die Verbindung des CX-Druckservers mit der Xerox Color 800/1000-Druckmaschine zeitweilig unterbrochen.
- Je nach Software kann in seltenen Fällen ein Duplex-Job, für den Kopf-zu-Kopf ausgewählt war, Kopf-zu-Fuß gedruckt werden. Wenn die Ausgabe fälschlich als Simplex bzw. Duplex gedruckt wird, wählen Sie die jeweils andere Option.
- Wenn Sie mit der Xerox Color 800/1000-Druckmaschine Register drucken, ändern Sie auf der PC-Benutzeroberfläche der Druckmaschine das Registerformat in 9" × 11". Der CX-Druckserver interpretiert dies als das Format "Letter-Einband".
- Unter Mac OS wird die Anzahl der Kopien in Adobe Acrobat der Seitenanzahl auf dem CX-Druckserver zugeordnet.
- Wenn Sie für das Kopieren von Dateien von Partition C auf Partition D das "System/Backup Restore Tool" (Werkzeug zur Sicherung und Wiederherstellung des Systems) verwenden, wird die Meldung Output Error File (Ausgabefehler bei Datei) angezeigt.
- In seltenen Fällen kann es bei Jobs mit gemischten Medien, die Ausnahmeseiten für den Vorder- und Rückeinband enthalten, vorkommen, dass Einbände auf dem falschen Papiermaterial gedruckt werden. Behelfslösung: Öffnen Sie das Fenster "Job Parameters" (Job-Parameter), wählen Sie auf der Registerkarte **Exceptions (Ausnahmen)** die Option **Page range (Seitenbereich)**, und geben Sie die Seitennummern für den Vorder- und Rückeinband ein. Senden Sie den Job erneut zum Drucken.
- Endmarken werden nicht gedruckt.
- Bei Eil-Jobs wird keine Admin-Seite gedruckt.
- Wenn der Schneideabfallbehälter des Klebebinders voll ist, verbleiben Jobs auch nach Abschluss des Drucks im Modus **Printing (Druck)**.
- Microsoft Windows-Hotfixes sind nicht über das Color Server Update-Werkzeug verfügbar. Windows-Hotfixes können unter http://update.microsoft.com heruntergeladen werden.

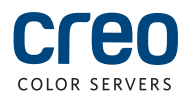